#### 1.至本校網頁 https://www.ymes.chc.edu.tw/ --- 育民國小線上學習專區---師生 G-Suite 登入連結

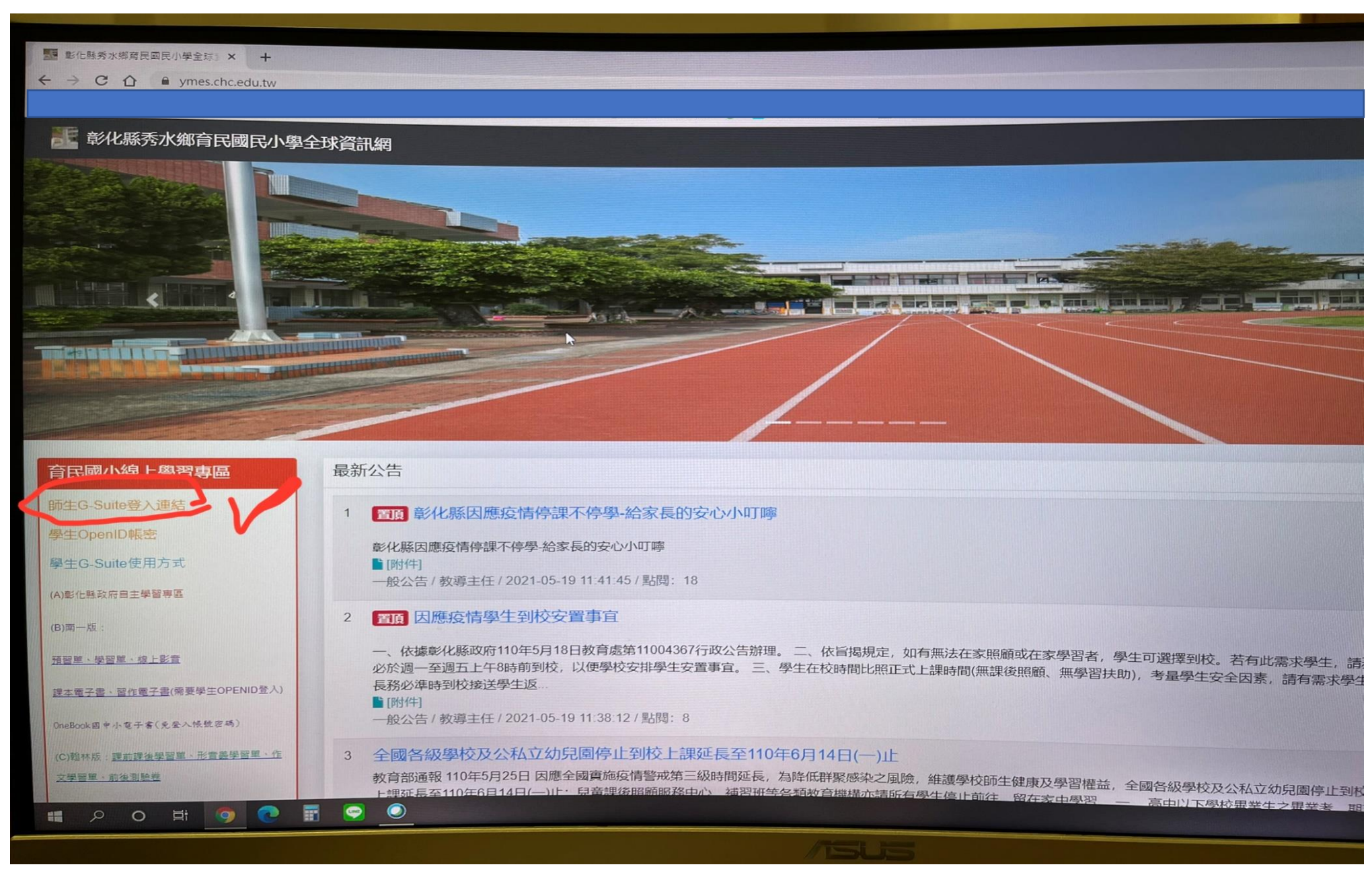

## 2.使用學生 **OpenID** 帳密進入

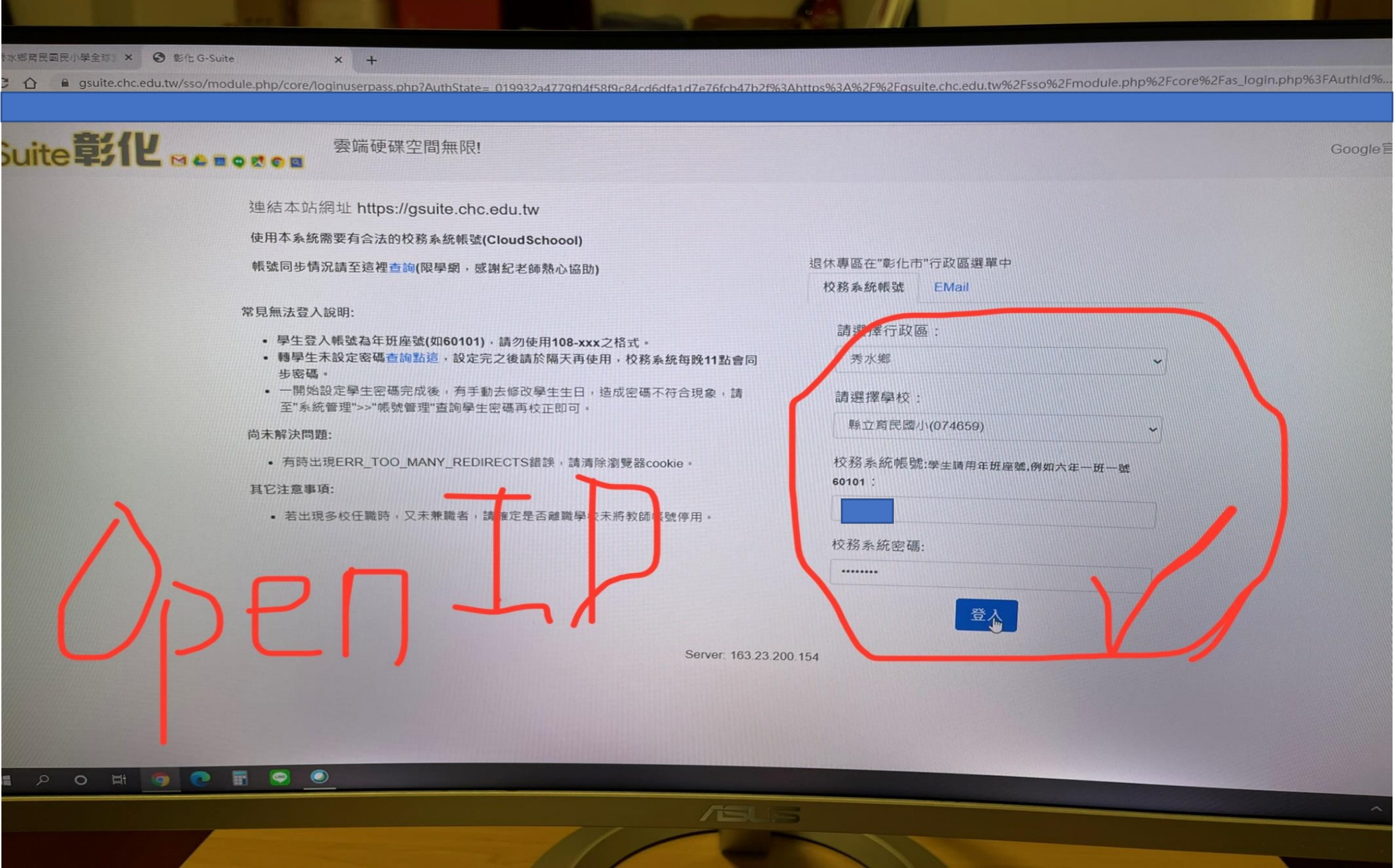

# 3.進入學生個人電子信箱

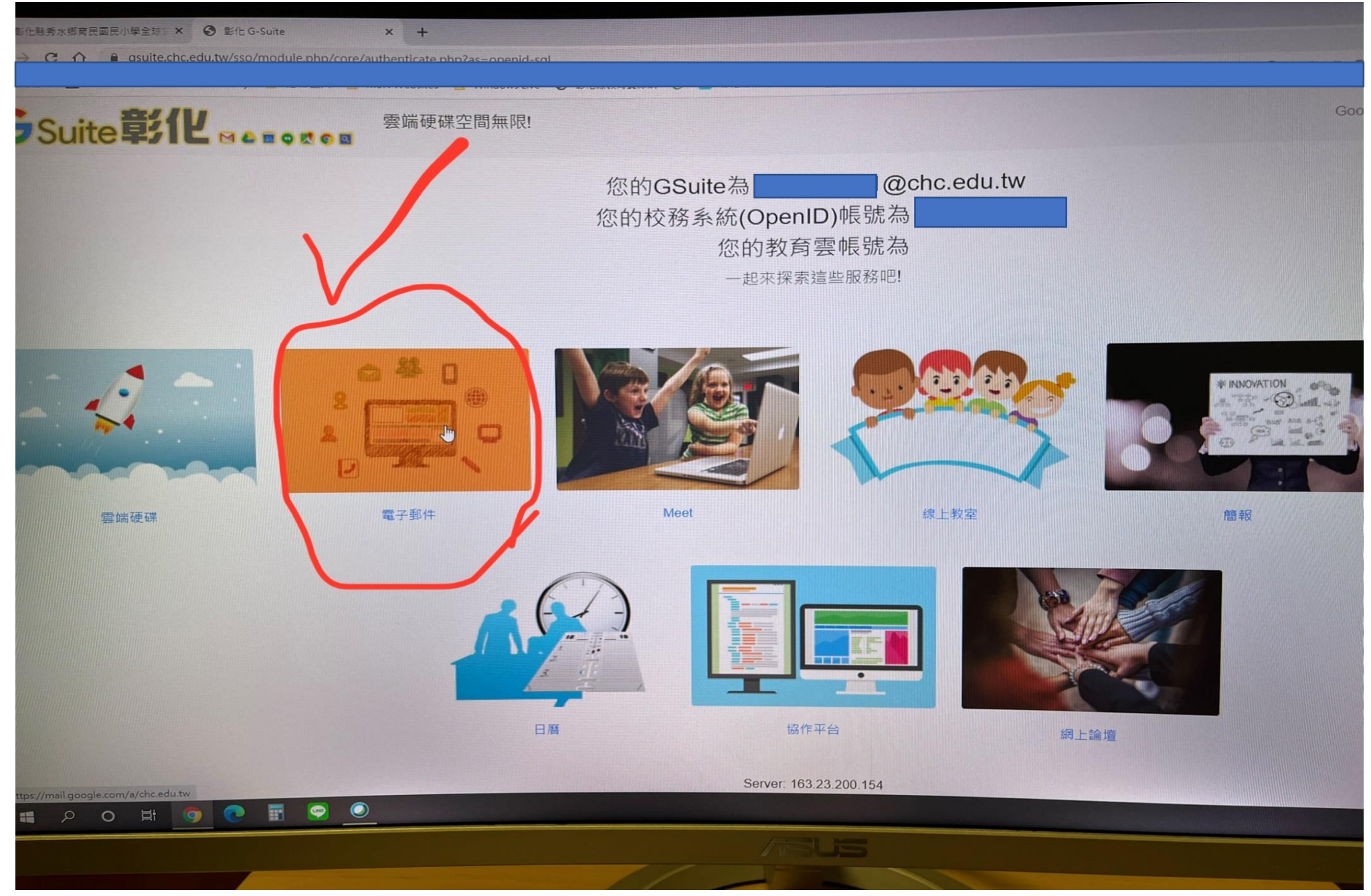

#### 4.點選進入該科任課教師 **MEET** 視訊會議邀請

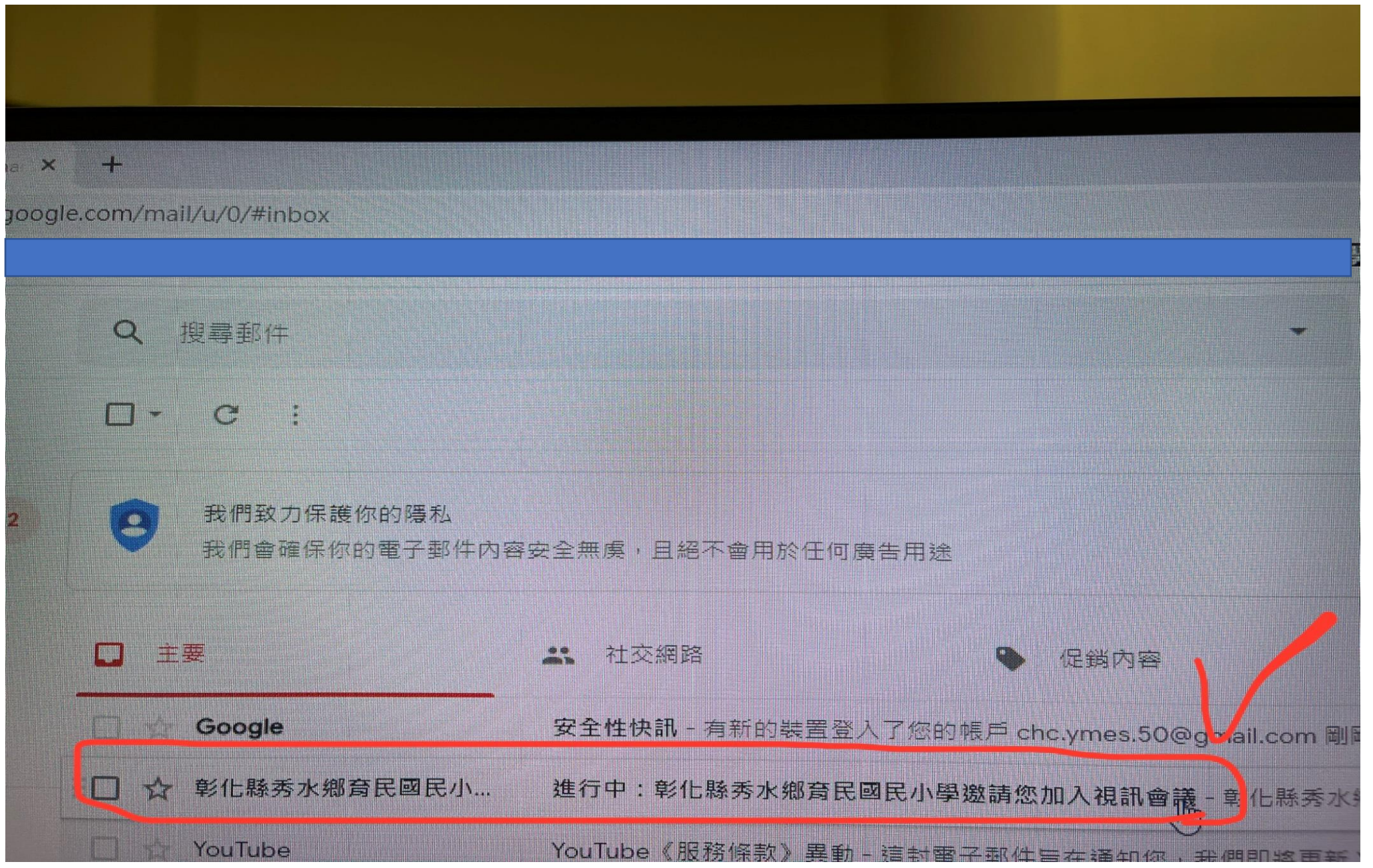

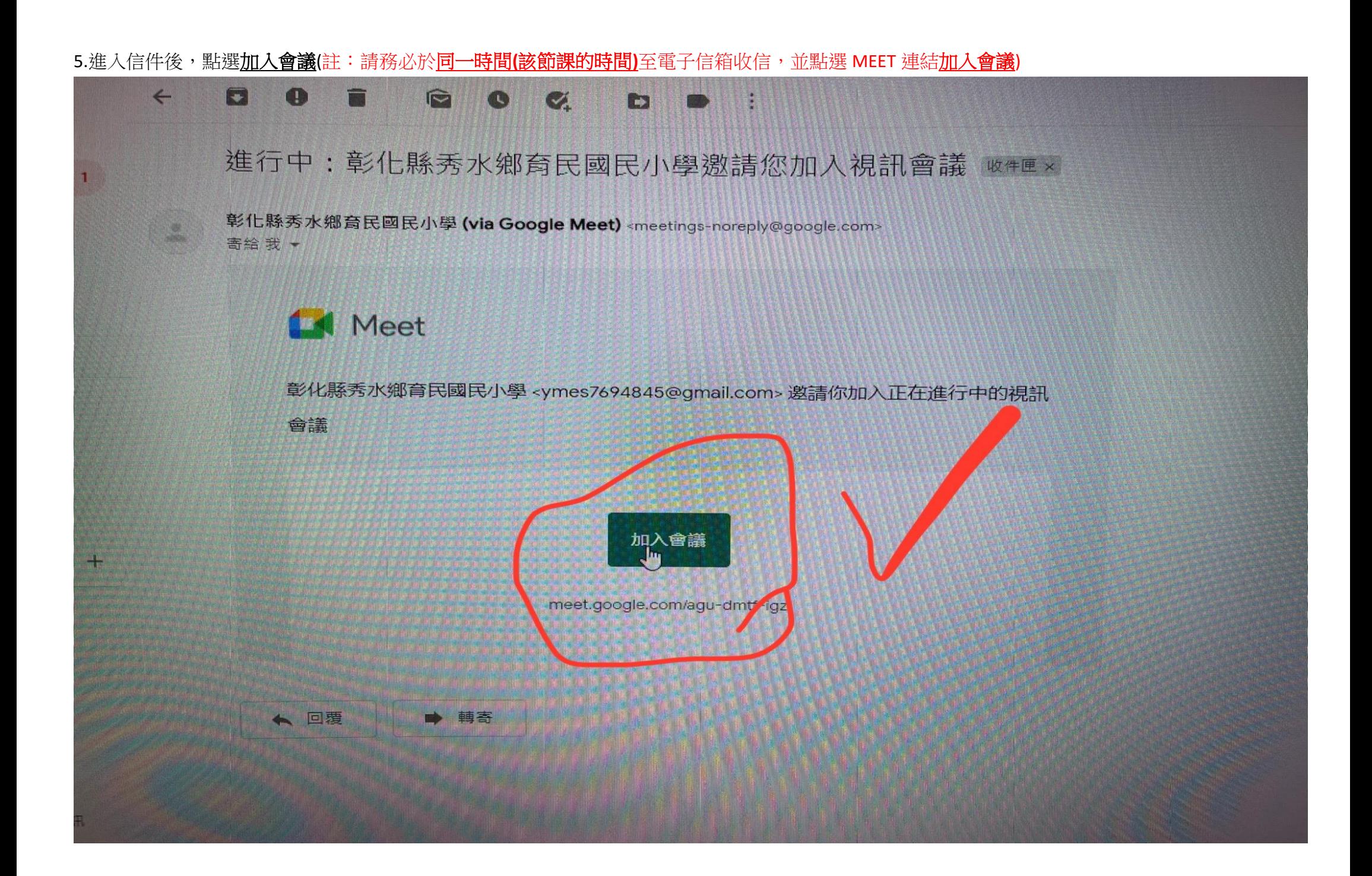

## 6.點選<u>加入會議</u>後,系統會自動連結到這個畫面。在準備加入會議前,先點選<u>檢查音訊及視訊功能</u>,確認設備(若確認設備皆無問題,此步驟可略過)

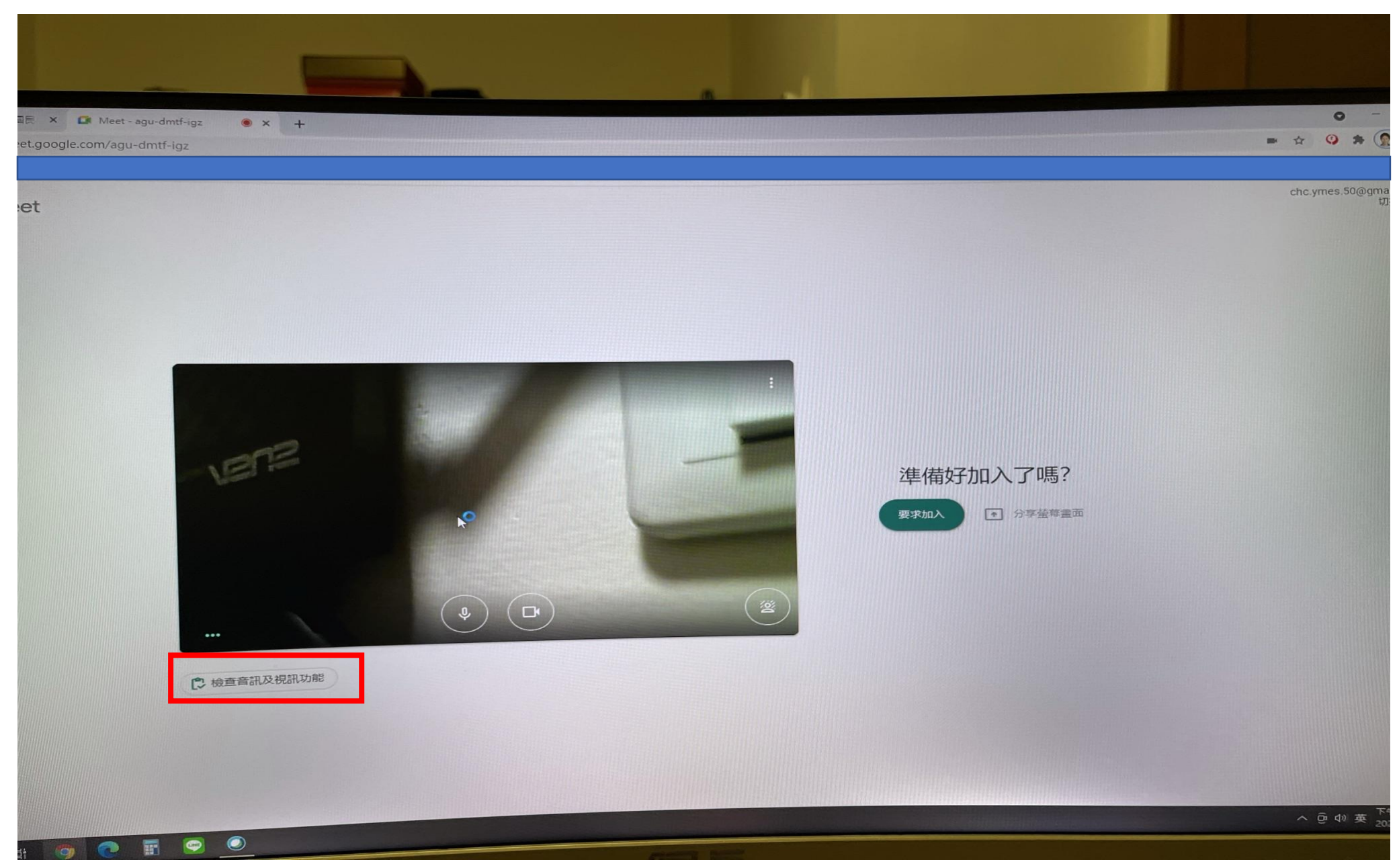

## 7.點選音訊和視訊(若確認設備皆無問題,此步驟可略過)

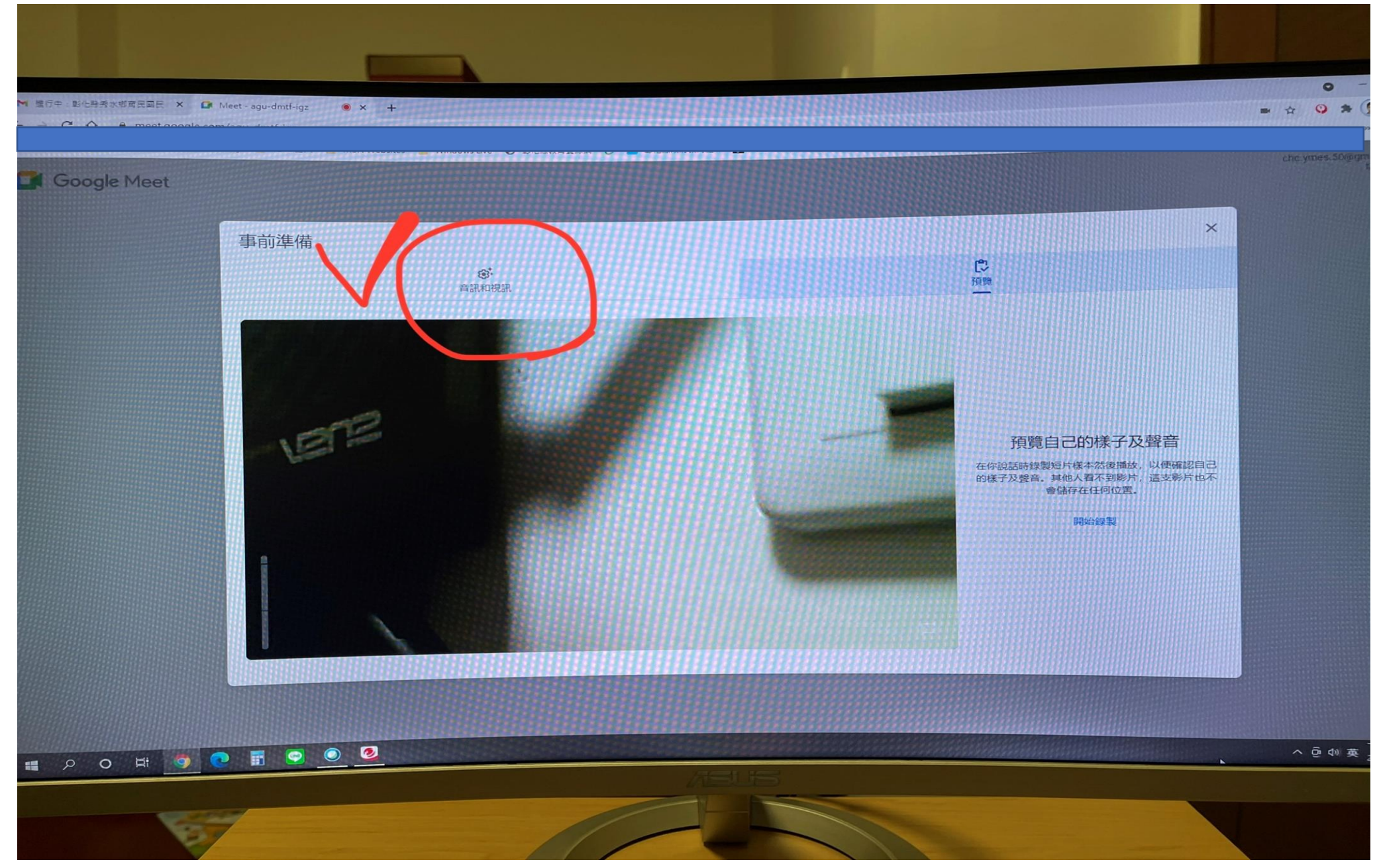

9.(1)確認視訊鏡頭.麥克風. 耳機 (喇叭)是否已連結 (2)確認無誤可按「X」退出 (若確認設備皆無問題,此步驟可略過)

註:若無視訊鏡頭,亦可使用 **MEET**。

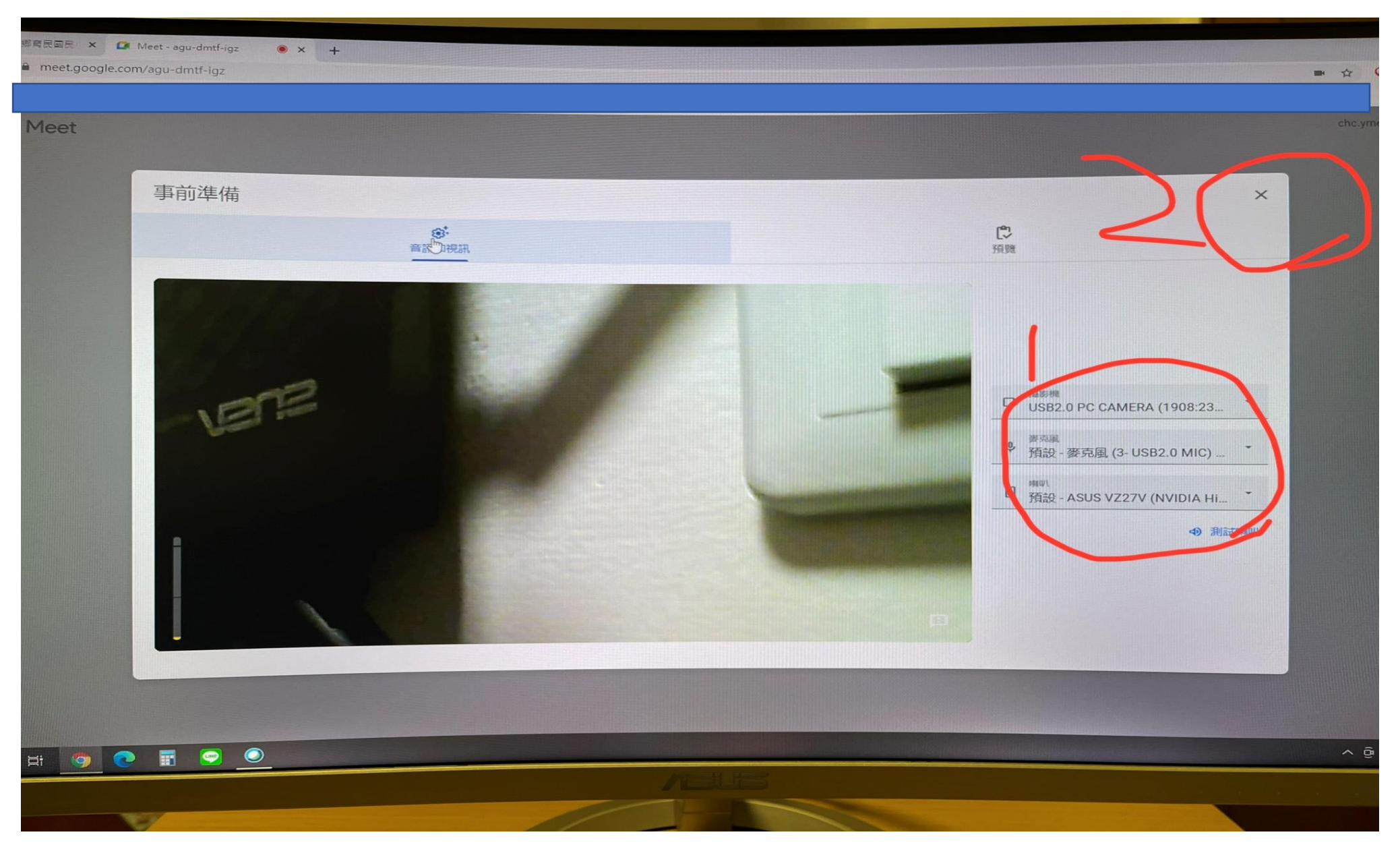

## 10.點選要求加入

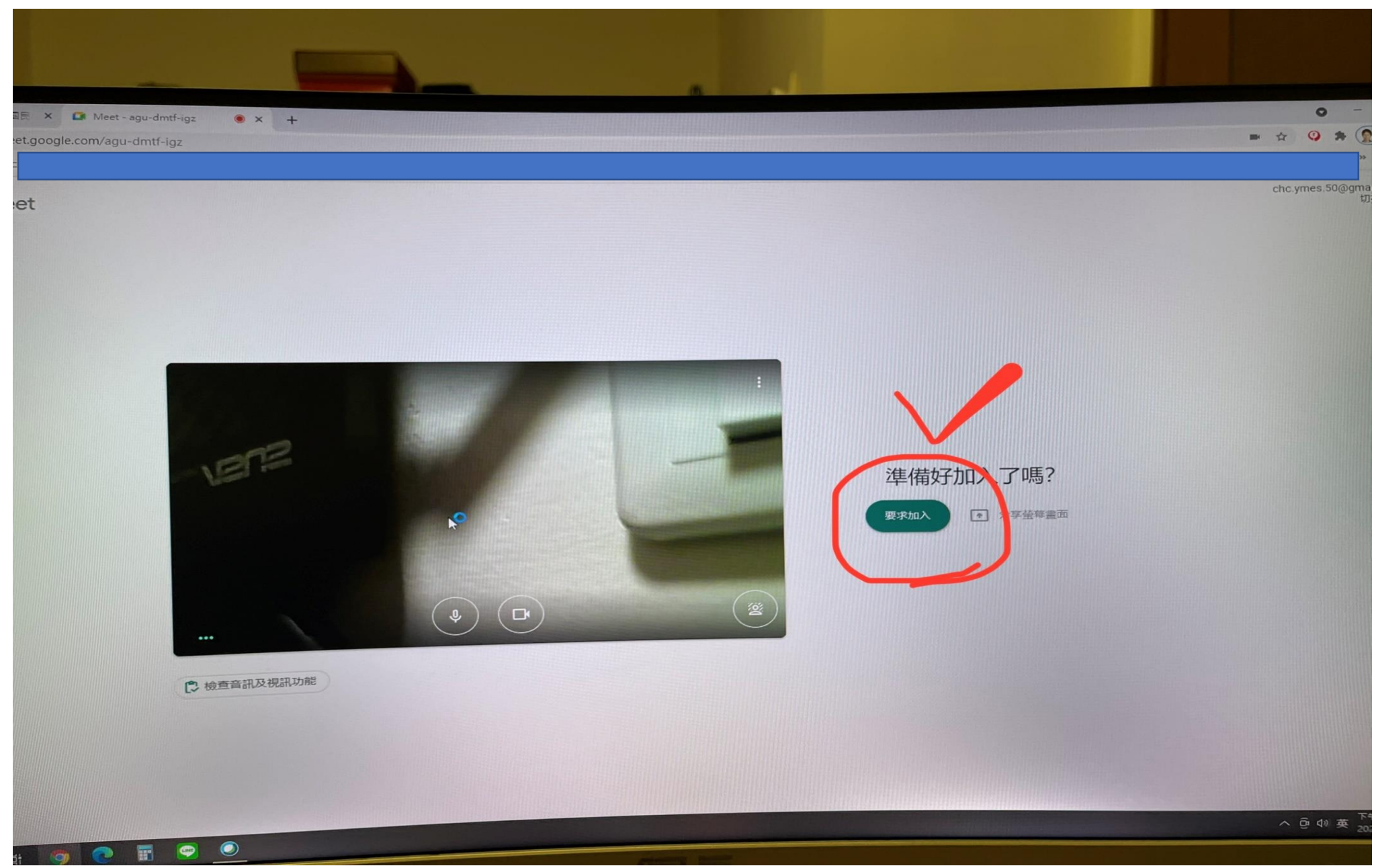

## 11.等待該科任課教師許可加入通話

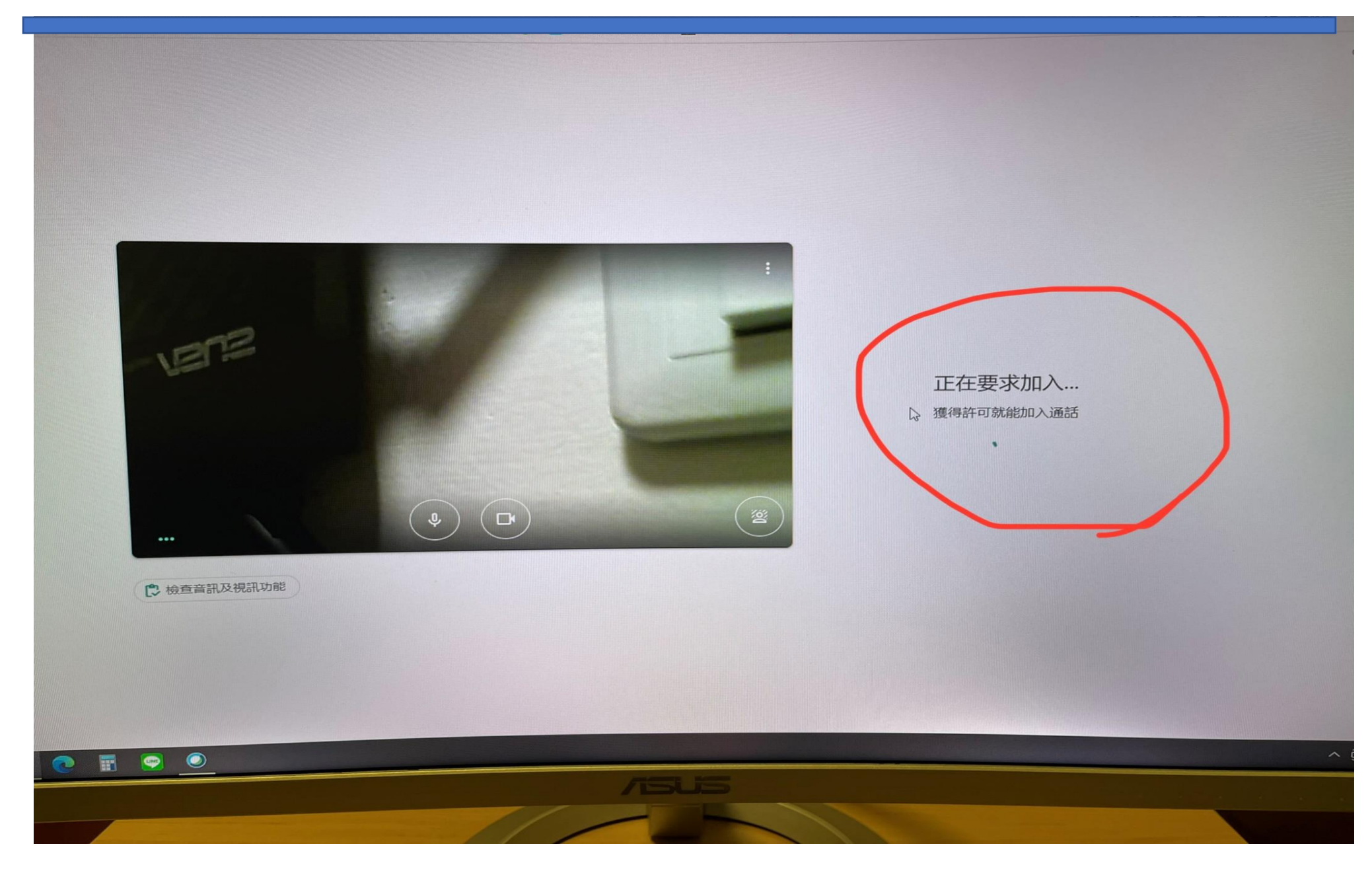

## 12.進入通話後,點選人員圖示,可看到上課同學及教師

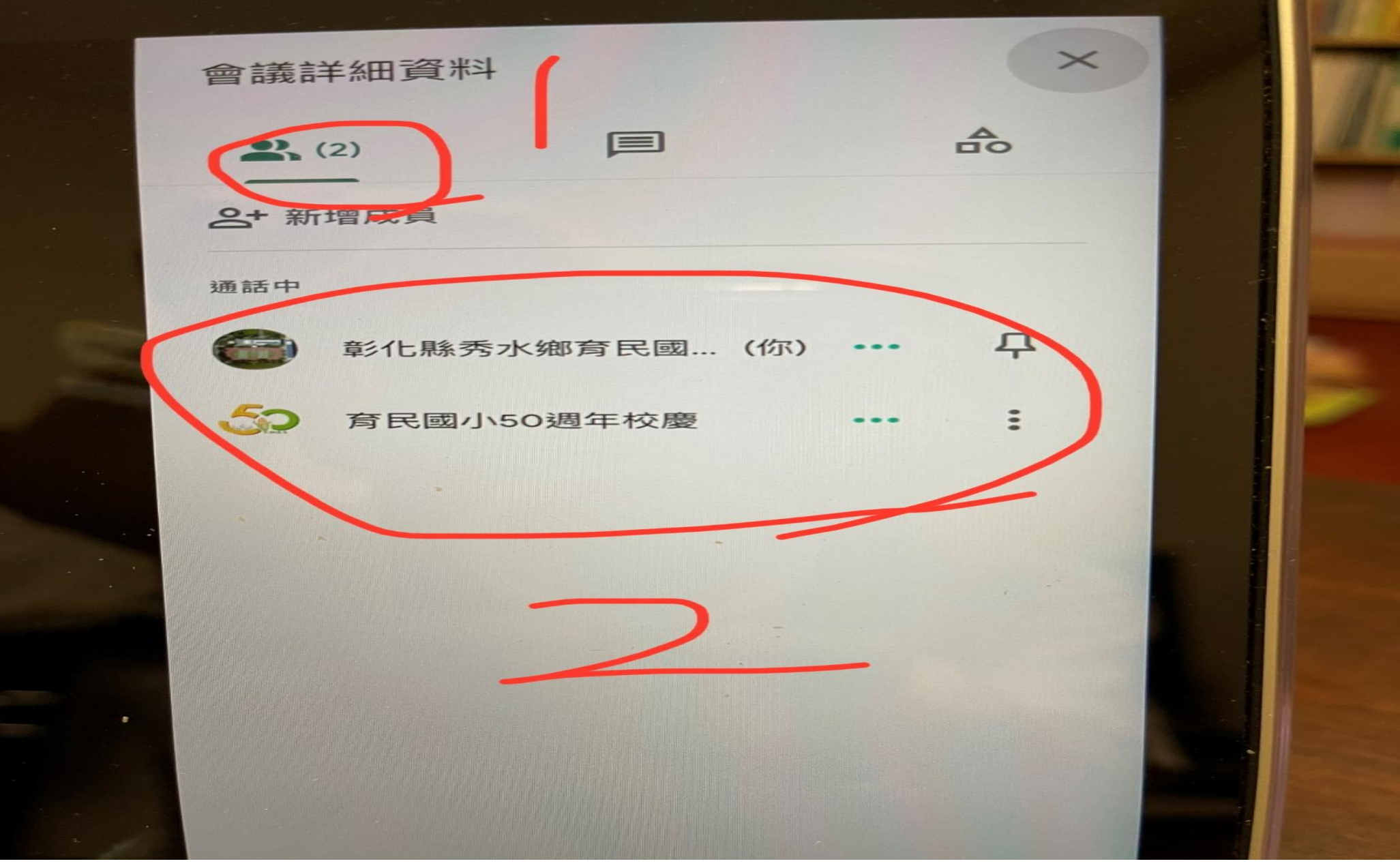

13.此時教師即可對進入 MEET 的學生進行<mark>同步視訊教學</mark>。

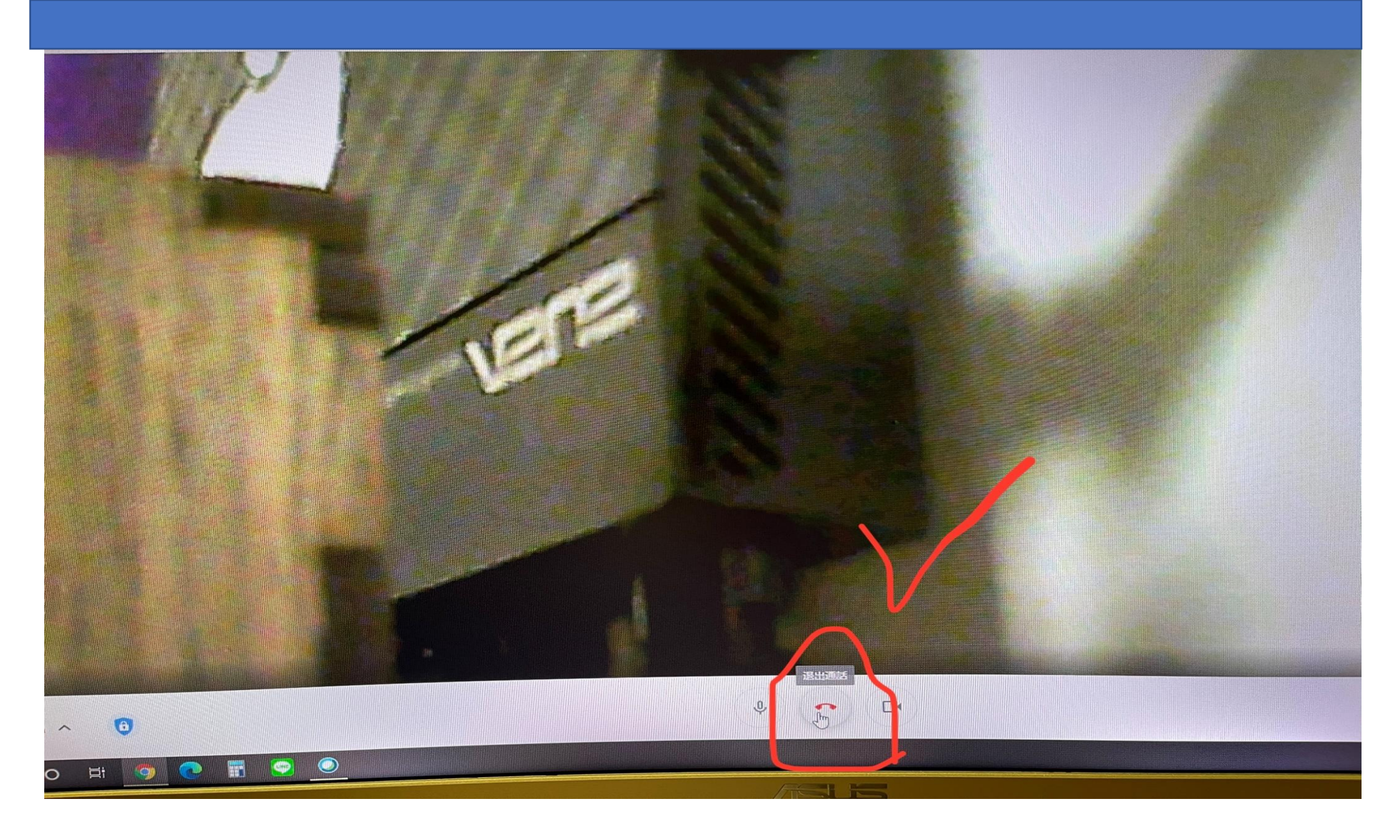

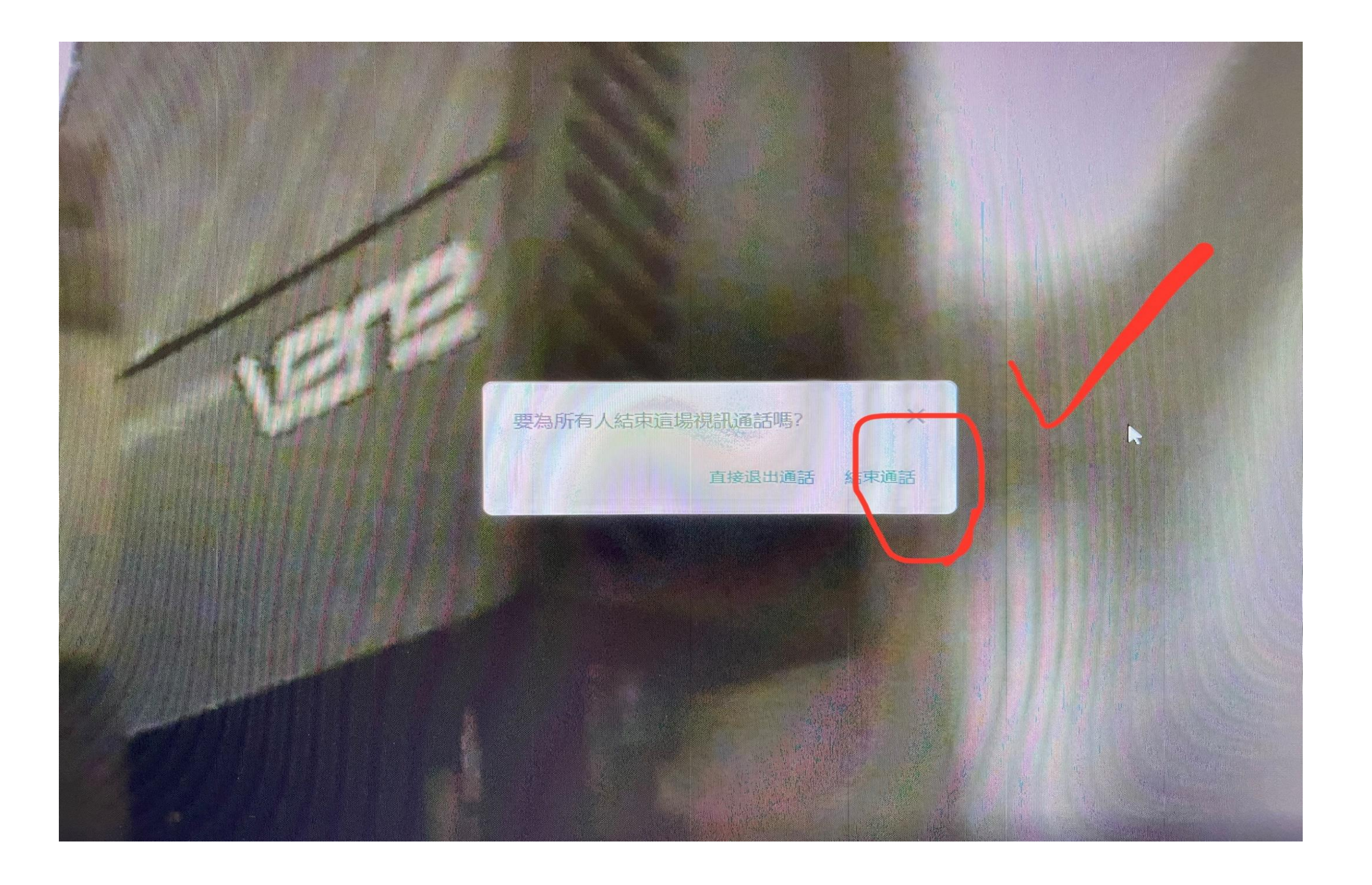